## **ETBAC Installation Guide**

*The ETBAC module must be configured before use!* 

Requirements:

- PC with web browser
- CAT5 Crossover cable or Ethernet HUB or Switch

Access the ETBAC configuration screen using your internet browser as follows:

- 1. Connect the crossover cable to the ETBAC, or plug it directly into the Ethernet HUB or switch.
- 2. Connect the ETBAC to a 12-30VAC/VDC power supply.
- 3. Plug in the PC or laptop to the hub (or directly to the ETBAC if using a crossover cable). NOTE: Many modern Ethernet ports on PCs have auto-crossover detection and it may be possible to use a standard CAT5 cable in this case, although it is not guaranteed.
- 4. Ensure that there is only one PC attached the the HUB in this small LAN.
- 5. Observe the lights on the hub and ETBAC to ensure that a link is made. The upper-left LED on the RJ-485 connector will light green when a link is made. This may take a few seconds after power up, as the device needs to boot up.
- 6. Set your PC's IP Address to **192.168.88.90**, with a subnet mask of **255.255.255.252.**  Refer to your operating system specifics as to how to set a static IP Address. A good reference is available here:

http://www.elkor.net/articles/static\_ip

- 7. Open your web browser to the following URL: http://192.168.88.89
- 8. You will be prompted to login to the device "BACnet Device Websetup"

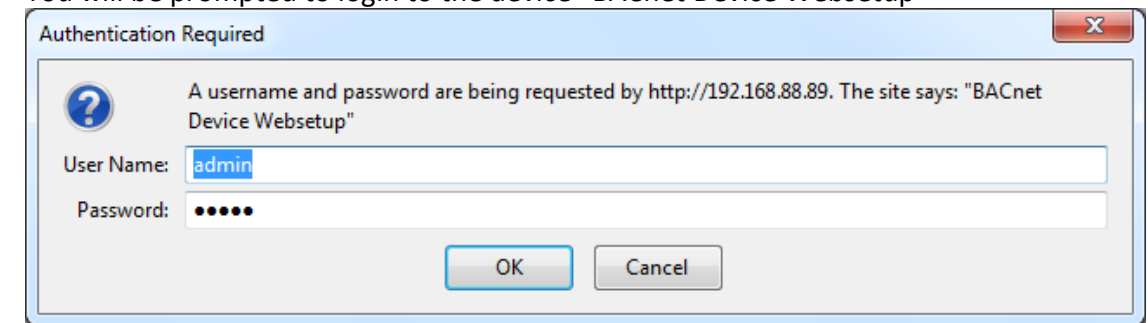

- 9. The default user is **admin** and the default password is **admin**
- 10. From the browser interface, you can change the IP configuration using the "BACnet/IP Settings" menu.

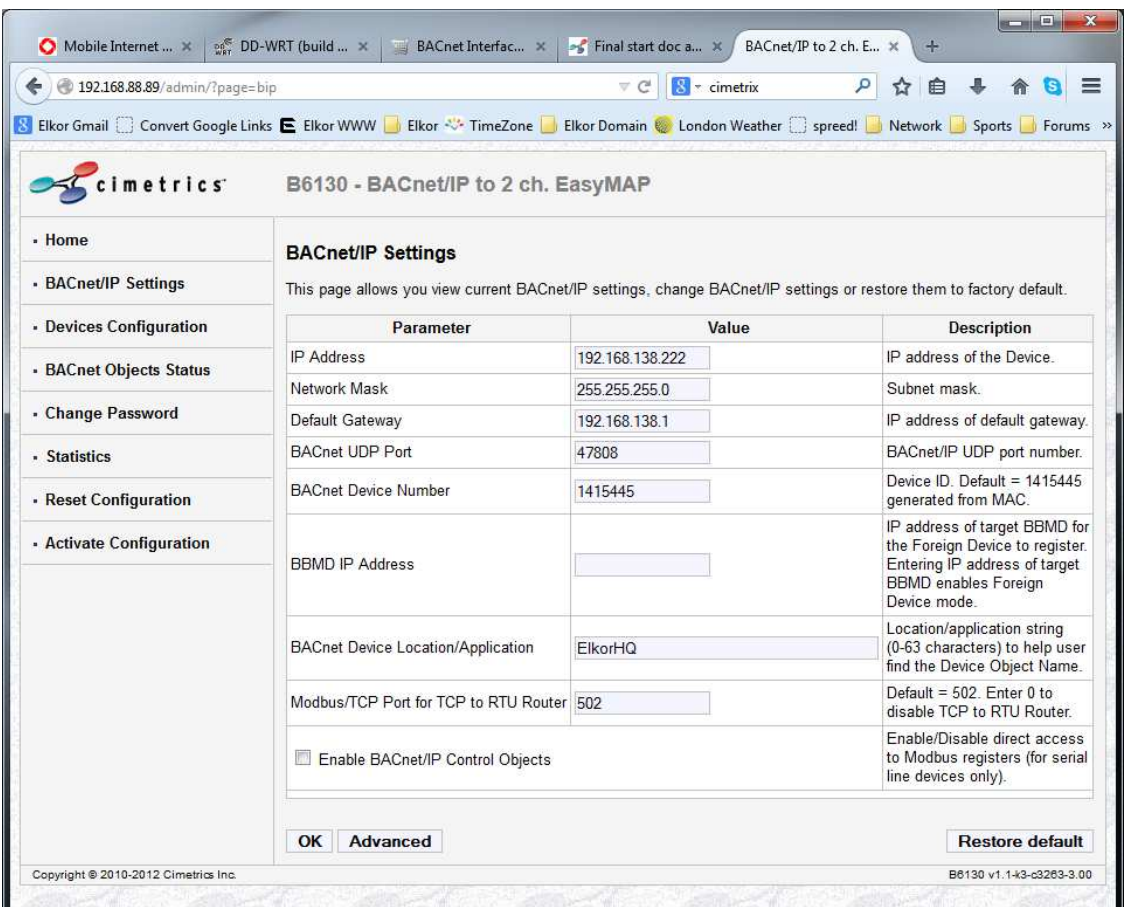

Once settings have been changed, you much Activate Configuration for the changes to take place.

- 11. Once the settings have been activated, the device will reboot. You may place the device on the intended LAN/subnet. Ensure you can ping the device from a command prompt. Additionally, the configuration web page may now be accessed via the newly assigned IP address (provided it is on the same LAN).
- 12. The device is ALWAYS accessible at IP address 192.168.88.89, therefore, if the device cannot be reached using the new settings, or is in an unknown state, repeat steps 1-10 to reset to a know IP configuration.

## **Device Password**

For security purposes, it is recommended to change the device password.

HOWEVER note that the password is not recoverable by ANY means.

This means that if the password is lost, it is impossible to retrieve, even at the factory.